EXBOX.RAVは3つのMADIポートと4つのネットワークポートを備えており、MADIとRAVENNA間で64chのオーディ オを変換できます。(64ch @1 FS 、 32ch @2 FS、16ch @4 FS) 2つの独立したNICは4つのネットワークポートの内蔵スイッチを備え、ST2022-7、冗長オーディオストリーミングを サポートしています。

それぞれのMADIポートとRavennaインプットはど の出力のソースにもなります。FastSRCはデバイス がオーディオネットワークにロックしていない場合、 Ravennaとオーディオ信号をシームレスに変換でき ます。

\*デバイスがPTPにロックしている場合は、FastSRC を利用する必要も推奨もありません。

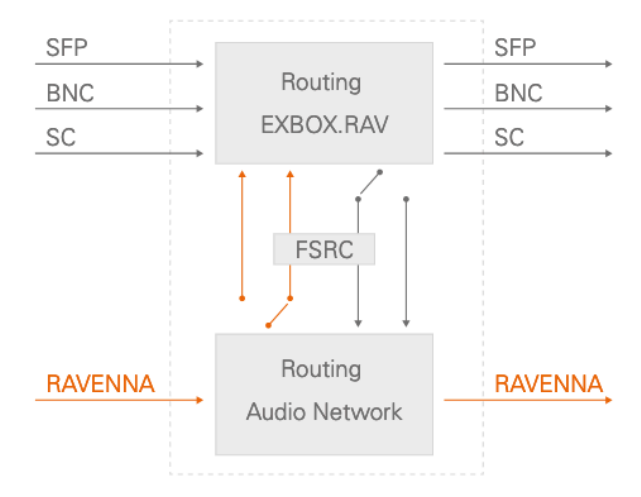

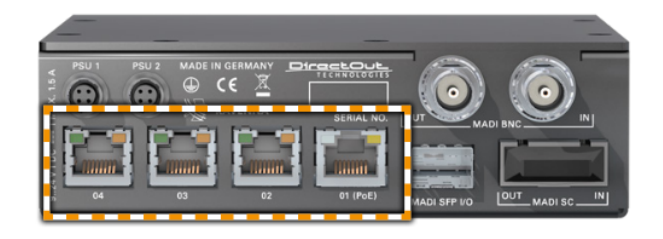

4つのネットワークポートが付属しています。 Port1は、192.168.0.1のIPアドレスで接続してく ださい。Port2は、DHCPの設定になっています。 Port1は、PoE対応です(PoE Class 0 / 0.4 - 13 W, IEEE 802.3af)PoE対応機器以外の機器とは接 続しないでください。

- LED橙 = リンクが有効、
- LED緑 = データの送信もしくは受信が有効

## リモートコントロール

EXBOX.RAVはブラウザベースのインターフェイスとglobcon(部分的)で制御できます。

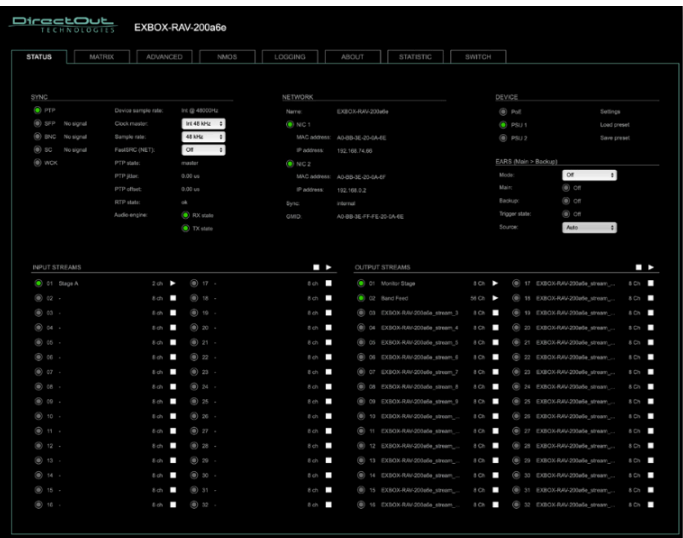

←Webブラウザー インターフェイス

↓globcon

globconは、部分的なコントロールのみで詳しい設定は、 Browserタブを開いて設定します。(左の画面が別途開き ます。)

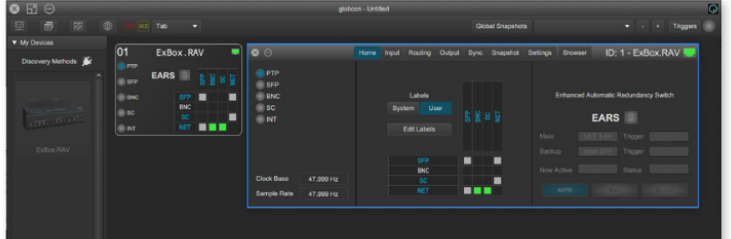

# ◎globconとの設定

globcon(アプリケーション)が必要です。 <http://www.globcon.pro/> より、ソフトウェアをダウンロードしてください。

▼ globcon / アップデートの確認

globconはダウンロードをしたバージョンが最新とは限りません。

上部 Helpメニューから、「Check for update」をクリック して最新版を確認、最新版では無い場合、「Update & Restart」をクリックして更新してください。

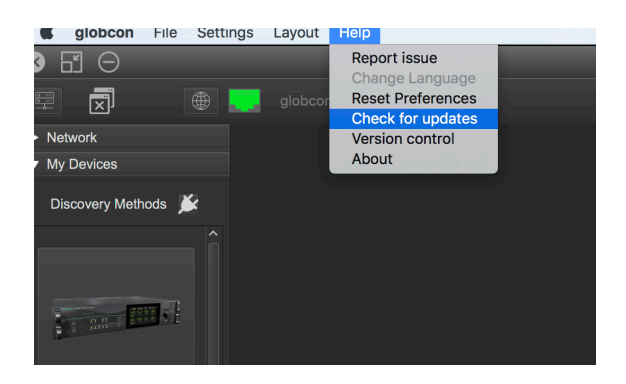

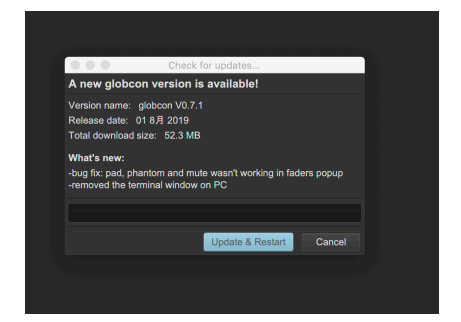

My device を開き、「コンセントマーク」をクリックして、EthernetをONにしてください。 接続されているEXBOX.RAVが確認できます。

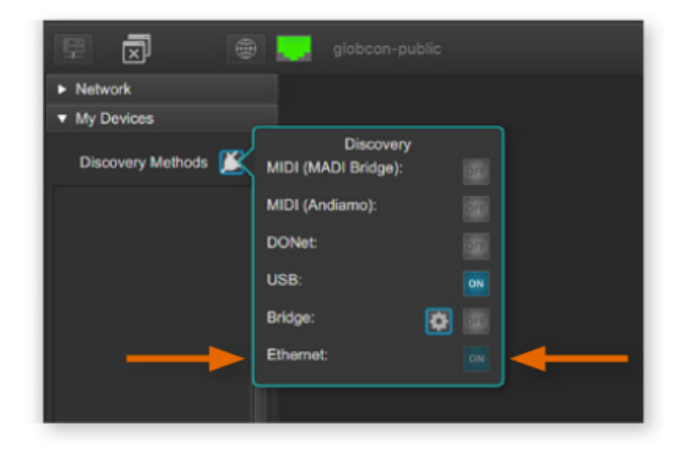

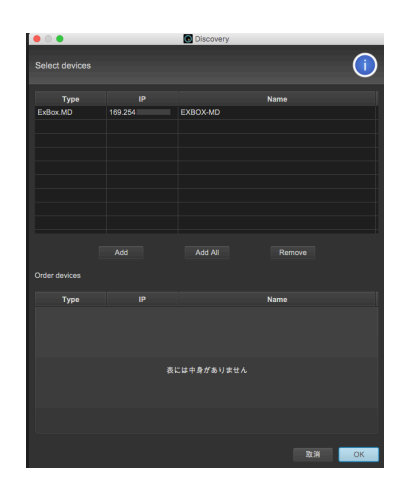

[ Add All ] もしくは 、該当機種を選択し[Add]をクリック、OKをすると、メイン画面にEXBOX.RAVが反映されます。 右上「RJコネクターのマーク」が緑色になれば、通信しています。

メイン画面 に反映された、EXBOX.RAVをダブルクリックすると設定画面にアクセスできます。 globconでは、IPアドレスを検出できますが、同じIPアドレス下にないと、ブラウザー接続画面は開きません。 コントロールPCを同じIPアドレスのグループに設定してください。

4つのポートは、 2つの独立した内ネットワークインターフェイス (NIC1 / NIC2)によって管理されています。

まず、Prot1かPort2のIPアドレスで接続してくだ さい。

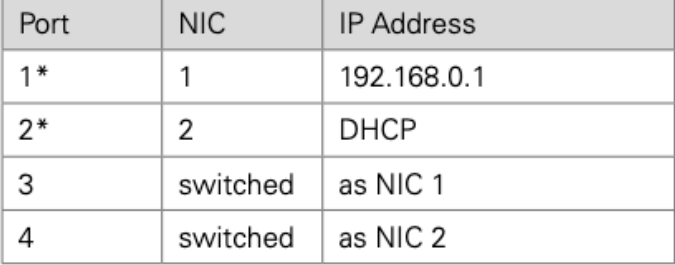

# ステータスオーバービュー

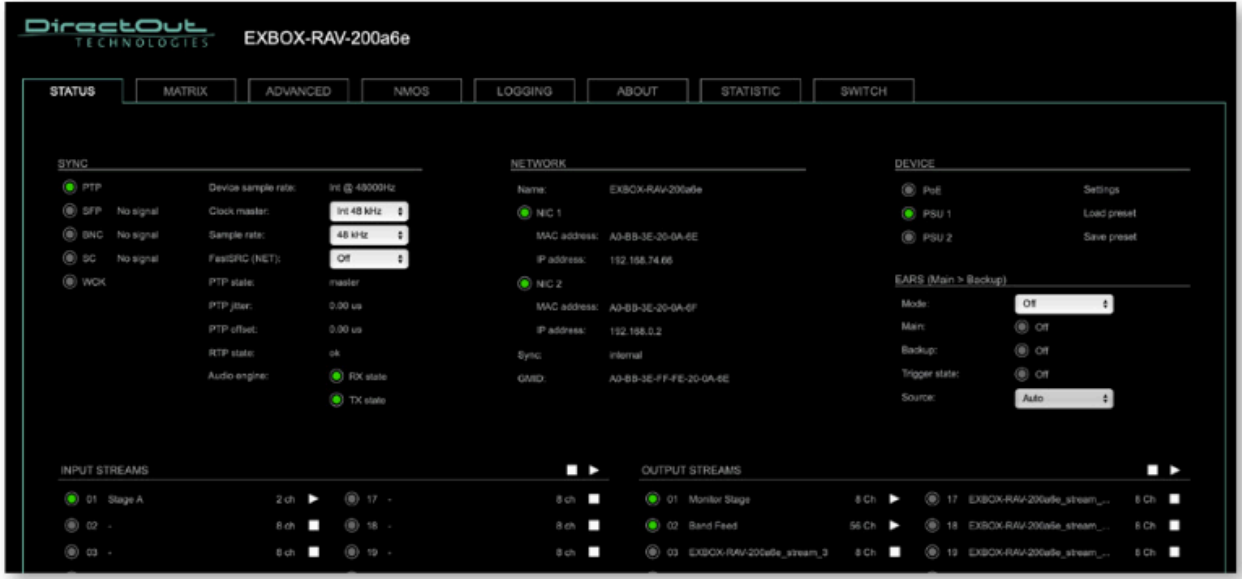

SYNC : シンクステータスの確認、クロック、I/Oのセッテイングはここで行います。 NETWORK : ネットワークの設定を行います。表示をクリックすると設定画面が開きます。 DEVICE : デバイスの情報、デバイスセッテイングをクリックするとアップデートなどが行えます。 EARS : Enhanced Automatic Redundancy Switching INPUT STREAM:インプットストリームの設定 OUTPUT STREAM:アプトプットストリームの設定

表示にはハイパーリンクが設定されています。クリックすると関連する設定画面が開きます。

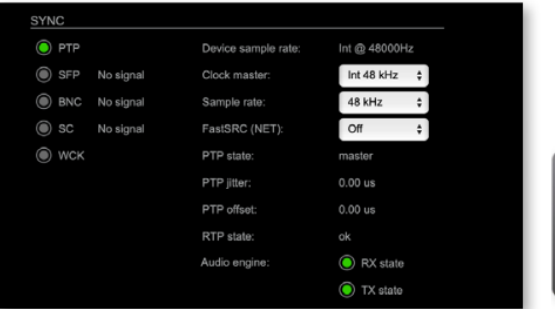

MADIの入力は、自動で認識されます。 アウトプットは、SFP、 BNC、SCをクリックして設定を開き、個 別に設定してください。

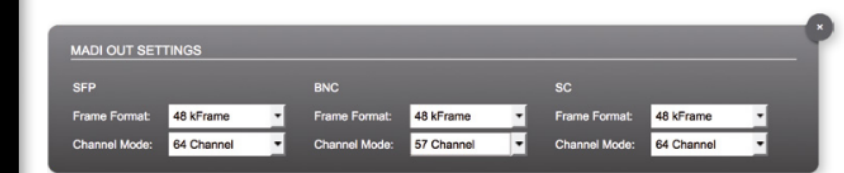

RavennaネットワークにSRCを入れたい時は、SYNC項目のFastSRC をONにします。 BNCは、WCKの入力としても動作します。その場合、BNCのオーディオデータは使用できません。 EARSモードの「NTE > BNC」もBNCがバックアップソースとして使用できないため、機能しません。

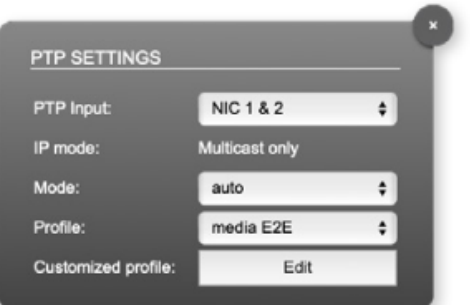

PTP Inputの NIC1 & NIC2は、入力冗長を意味します。 詳しい、設定は、Advanced-PTPセッテイングで行えます。 (DirectOut HPからダウンロードできる英文マニュアルをご参照く ださい)

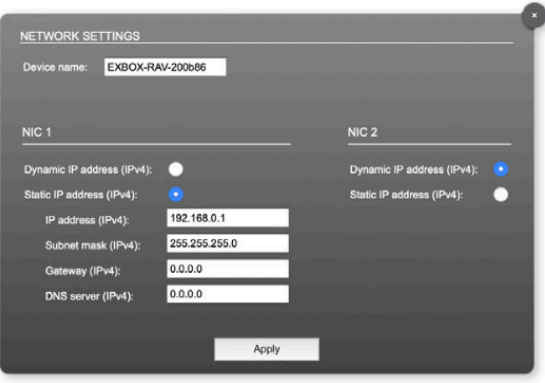

NIC1とNIC2がそれぞれ設定できます。 変更したらApplyをクリックしRebootしてください。

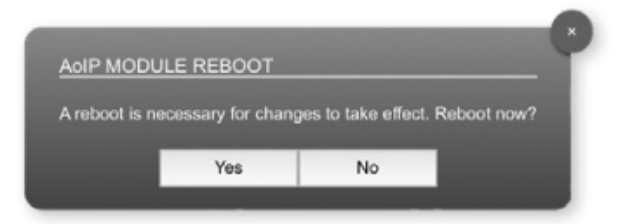

### **Status - Input Streams**

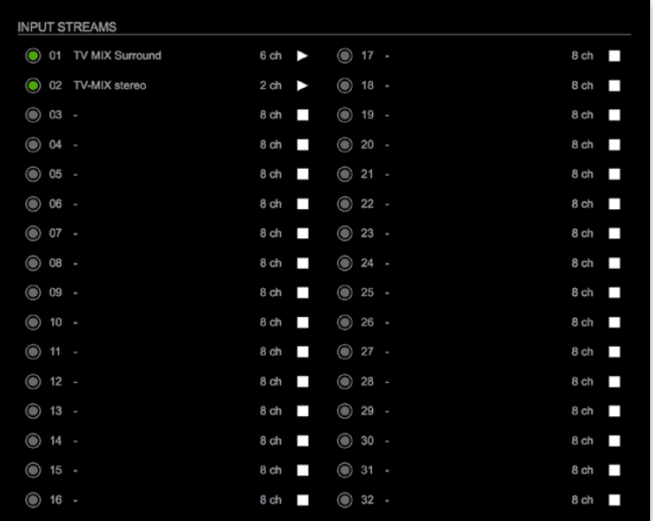

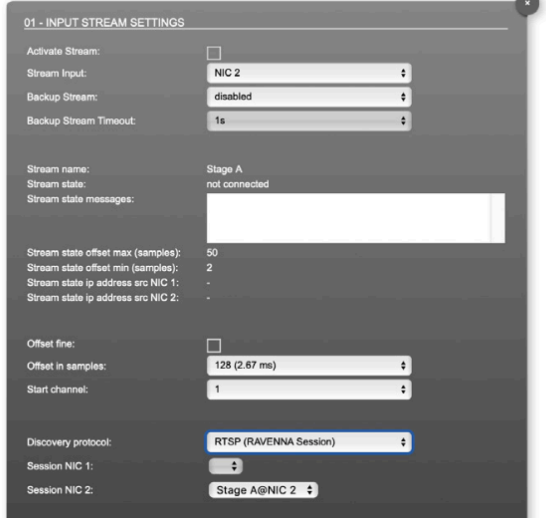

#### インプットストリーム

最大32の入力ストリームを受信できます。各ストリームは、'RAVENNA session' (SDP = Session Description Protocol) で組み立てられます。こちらを設定すると、オーディオデータの受信を開始します。

Stream Inputで NIC1 / NIC2 の受信かを選べます。受信したいストリームを選択してください。

「Start channel」を設定してオーディオマトリクスのチャンネル割り当てをおこなってください。 例えば、「3」と設定して、2chを有するストリームを受信した場合、ルーティングマトリクスの3chと4chに受信した チャンネルが割り当てられます。

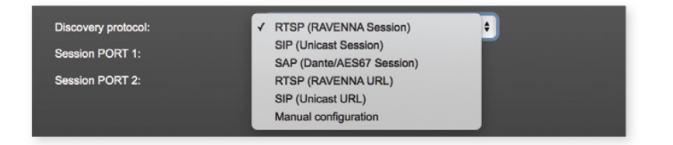

Discovery protocolでRTSPを選択すると、Ravenna Sessionを受信します。その他、SIPやSAPなど様々なプ ロトコルに対応しています。

#### <TIPS>

▶=ストリーム有効(ストリームを有効にしたい場合は、クリックして▶にしてください)

■ =ストリーム無効

Backup Stremはそのストリームに障害が起こった時、定められてたTimeoutで切り替わります、 01-32 :緑●/データ受信、 黄●/1ポートからデータ受信(入力冗長)、赤●/データ未受信(ストリームはアクティブ)。

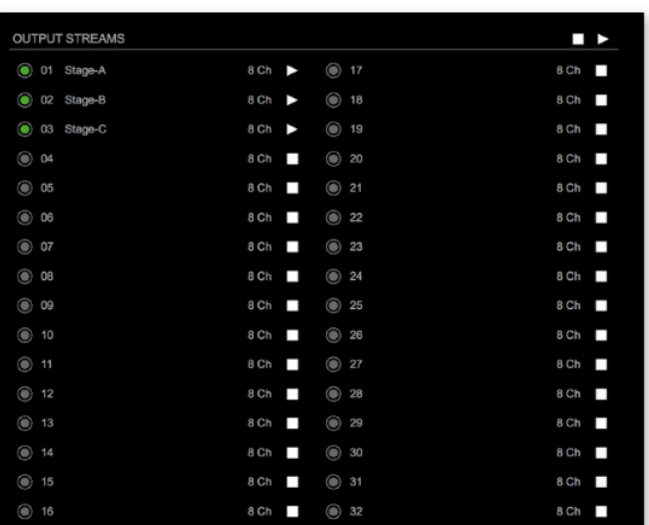

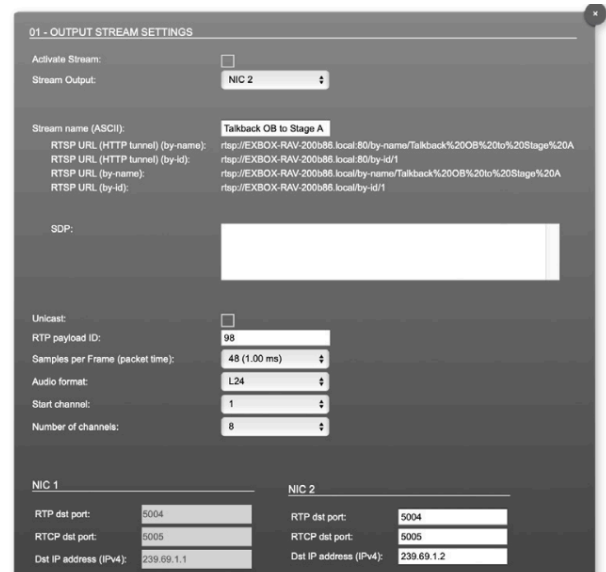

### アウトプットストリーム

最大32の出力ストリームをネットワークに送信できます。Streme Outputを指定し送信します。 各ストリームは、ストリームパラメータ(チャンネルやフォーマットなど)を含む、'session' (SDP = Session Description Protocol)で構成されています。

各ストリームに個別のストリーム名(ASCII)をラベリングすることができ、セットアップの編成時、そのラベル名でス トリームを確認できます。ストリームが有効になると、データが送信が開始され、SDPデータが表示されます。 ウィンドウからコポーするか、http://<exbox-rav>/sdp.html?ID=<stream no.>.でダウンロード可能です。

### MATRIX

マトリクスタブで、音声の入出力の 行き先を管理します。

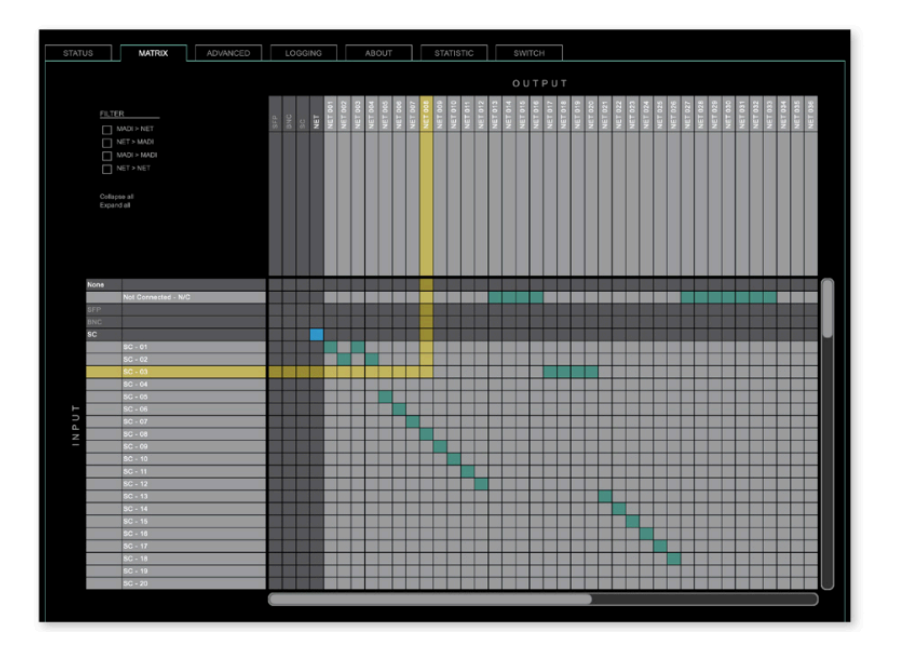

MATRIX画面にてチャンネルのルーティングを設定します。左上の「FLITER」を使用すると、ルーティングポイントに 素早くアクセスできます。

緑のボックスでパッチ完了。解除は、Not connected -NCをクリックするか、緑のボックスを、ALT +クリック。

#### ▼ ルーティングショートカット

複数チャンネルパッチ(水平/対角線): SHIFT +クリックスタート+クリックエンド 複数チャンネル N/C(ノーコネクト): ALT + SHIFT +クリックスタート+クリックエンド 青いボックス > 1:1のPortパッチ:CTRL +クリック / 解除 CTRL +ALT + クリック

# EARS

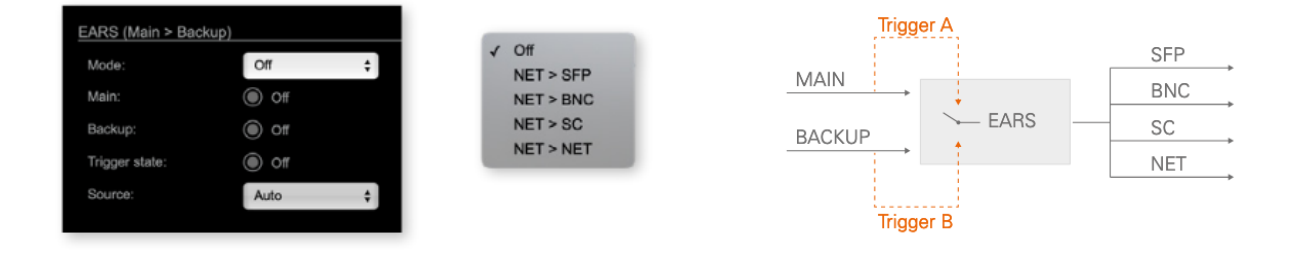

EARSは、NET(RAVENNA)に何かあった際のバックアップ(信号のリダンダント)の設定です。 2つのトリガー(BLDS と Pilot tone )をサポートしています。

BLDS : BLDS™ Generatorにより生成 ( \* Generator はDirectOut ホームページよりダウンロード) Pilot tone :-40dBFS以上のオーディオ信号(例えば1kHz等)

▼モード

1=off 2=NET > SFP 3=NET > BNC 4=NET > SC 5=NET > NET

▼トリガーの入力チャンネル

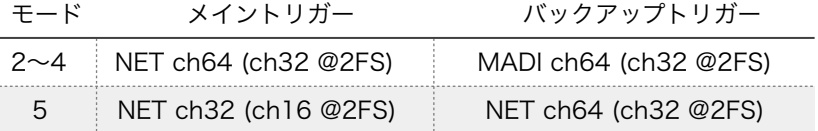

AES67 Streams と AMPTE2110-30/31 Stremsについては、DirectOut Webページの情報をご確認ください。 [Info - AES67 Streams,](https://www.directout.eu/fileadmin/user_upload/download/documents/PDF/info_aes67_stream_setup.pdf) [Info - ST2110-30 Streams](https://www.directout.eu/fileadmin/user_upload/download/documents/PDF/info_st2110-30_stream_setup.pdf) 。どちらも [http://academy.directout.eu.](http://academy.directout.eu) よりご確認可能で す。

# NMOS 概要

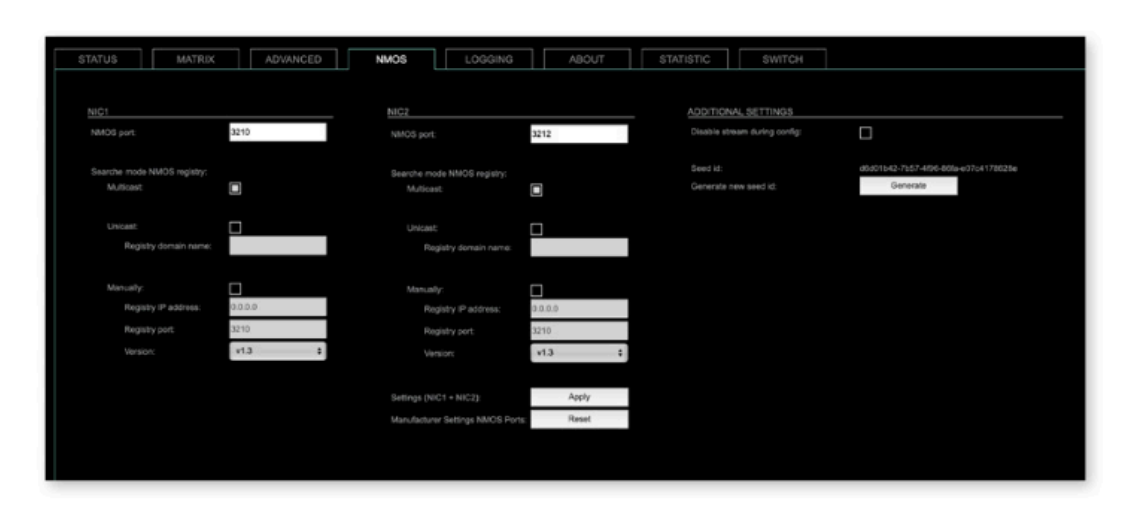

NMOSは、AMWA(Advanced Media Workflow Association)により開発された、業務用のネットワークメディアに 関連する仕組みです。NMOSのサポートは、最新のFWにアップデートが必要で、以下が仕様に基づき導入されています。

IS-04 Discovery & Registration IS-05 Device Connection Management

IS-04は、制御および監視アプリケーンがネットワーク上のリソースを見つけることを可能にします。 リソースには、ノード、デバイス、センダー、レシーバー、ソース、フローが含まれています。 IS-05はメディア・ノードを接続するトランスポート独立型の方法を提供します。

詳しい情報は ><https://specs.amwa.tv/nmos/>

### NMOS port NIC1 & NIC2

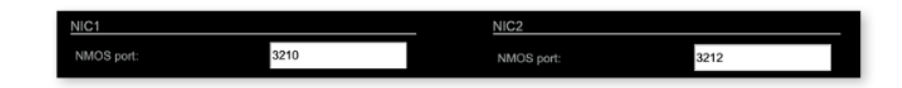

NIC1とNIC2のエントリーはデフォルトで設定されています。変更可能ですが、必ずしも必要ありません。 (変更後には再起動が必要です)

# 検索モード NMOS レジストリ

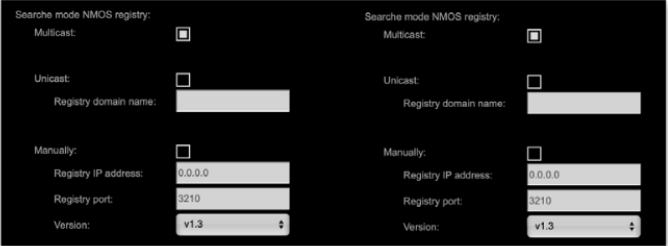

Multicast : mDNSを使用して、レジストリサーバを特定/接続します。 Unicast:DNS-SDを使用して、レジストリサーバーに接続します。 Registry domain name :レジストリサーバーの DNS リゾナブルドメイン名 Version : NMOS APIバージョン

### NMOS Additional setting

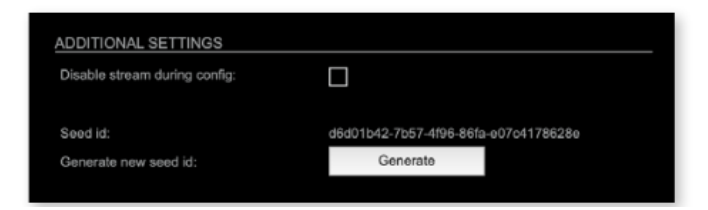

Disable stream during config :NMOS経由で設定が変更された時、ストリームを自動的に無効にして再度有効にす る(推奨) Seed id:固有の識別子 Generate new seed id : 新しいSeed idを生成します。

### Switch

デバイスは、2つの独立したネット ワークインターフェイス( NIC1 / NIC2 )によって管理される、4つの RJ45ソケットを備えています。

Port1 は NIC1に固定です。 Port 2-4はNIC1、NIC2に割り当て が可能です。

PTPのパフォーマンス重視には、全 てのデバイスをネットワークスイッ チに接続することをお勧めします。

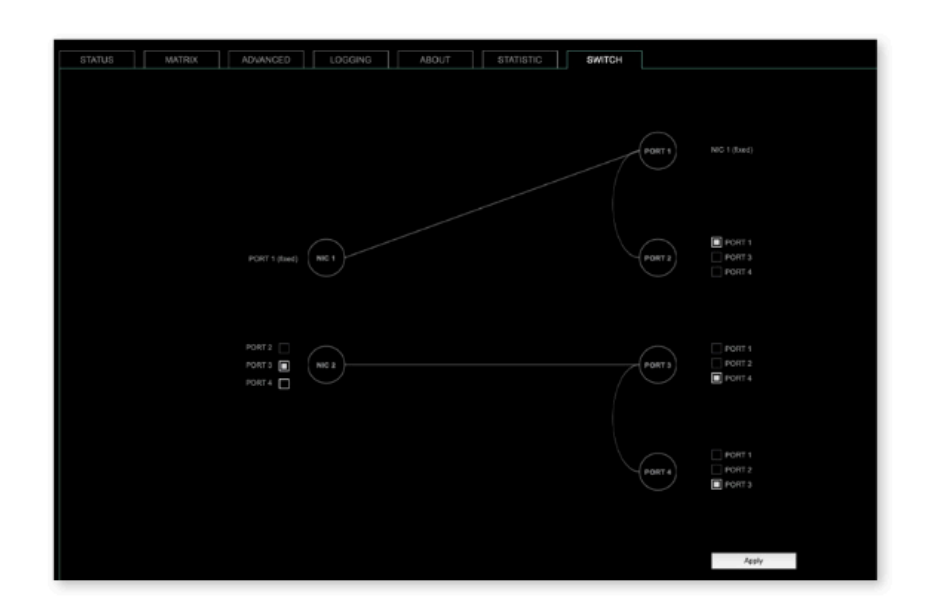

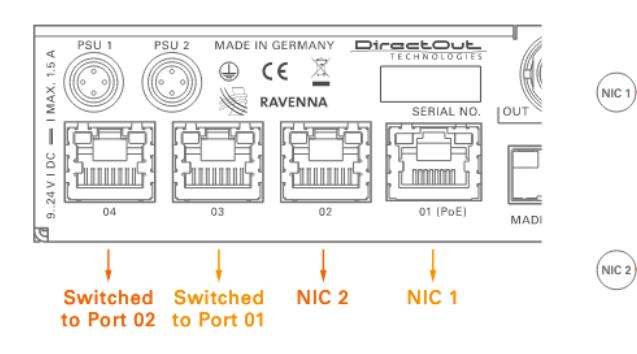

Port1 と Port 2 Ravenna オーディオ & コントロール

Port3 (NIC1) と Port 4 (NIC2) 追加のイーサネットトラフィック

\*デフォルト設定

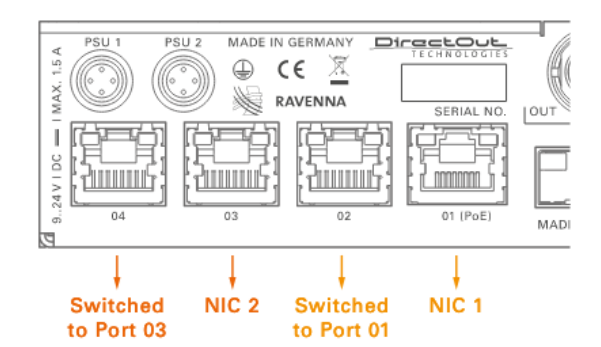

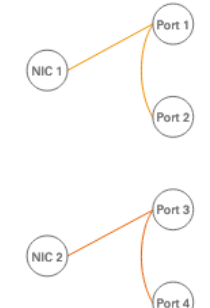

 $(\mathsf{Port}~\mathsf{1})$ 

Port 2)

Port  $3)$ 

.<br>Port 4

 $($ Port 1 $)$ 

 $($ Port 2 $)$ 

 $($ Port 3 $)$ 

Port  $4)$ 

Port1 と Port 3 Ravenna オーディオ & コントロール

Port 2 (NIC1) と Port 4 (NIC2) 追加のイーサネットトラフィック

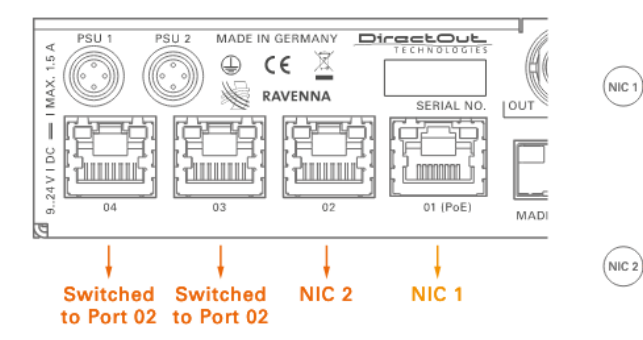

Port1 と Port 2 Ravenna オーディオ & コントロール

Port3 (NIC 2) と Port 4 (NIC2) 追加のイーサネットトラフィック

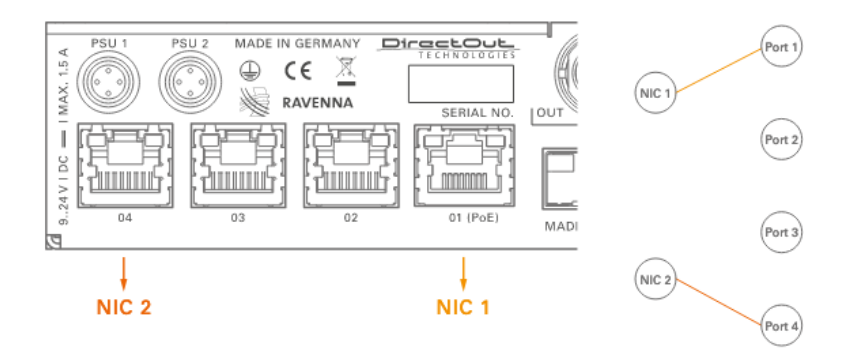

Port1 と Port 4 Ravenna オーディオ & コントロール

Port2 と Port 3 無効

詳しい設定内容は、DirectOut ホームページよりダウンロードできる英文マニュアルをご参照ください。 https://www.directout.eu/en/products/exboxrav/ 上記ページ DOWNROADの項目より

タックシステム 2022.11